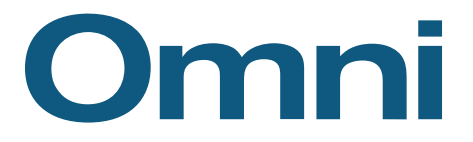

# QUICK REFERENCE GUIDE

### FOR OMNI AND ITS ACCEO TRANSAXION POINT OF SALE (TRANSAXION POS)

## WHAT TO DO WHEN…

#### THE GREEN LIGHT BECOMES RED?

Check your Omni server's terminal for an error code, a file being processed, or other messages on TZK and TZL. Use the ALT + F5 (TZK) and ALT + F6 (TZL) function keys to view the screens.

#### A RED "\$" SYMBOL APPEARS?

Ask your supervisor or manager to contact Customer Service – see contact information below.

### HOW TO…

#### INCREASE A PRODUCT QUANTITY?

Enter your product code, select the line of the product you have just added and enter the appropriate quantity in the Item field. Then, click on X (multiply) on the number pad.

#### APPLY A DISCOUNT?

Enter your product code, select the line of the product you have just added, and enter the appropriate discount percentage in the Item field. Then, select the F10 – Discount button.

#### CHANGE A PRODUCT'S UNIT PRICE?

Enter the product code, select the line of the product you just have added and enter the new unit price in the Item field. Then, select the F11 – Unit Price button.

#### QUICKLY RECALL AN ORDER?

In the Detail section, enter a dash (-) in the Item field, followed by the order number (e.g.: -123456). If your order has a bar code, simply scan it, without adding the (-).

#### REMOVE AN ALREADY ADDED PRODUCT?

Click and hold the product line to be deleted until a message pops up, asking if you wish to remove the line you are currently on. Then confirm deletion.

#### ENTER A NEGATIVE SERVICE CODE?

Start by entering the Service code (General Ledger code or Short code) normally in the Item field, with a positive amount. Then, enter the quantity of -1 in the Item field and select the X (multiply) button on the number pad.

### MAINTENANCE IN OMNI AND ITS TRANSAXION POS

#### CREATION OR MODIFICATION OF A PAYMENT METHOD

Create or modify the payment method in Omni first, then do the same in the Transaxion POS Configurator.

#### CREATION AND MODIFICATION OF A CASHIER OR CLERK

Create or modify the cashier or clerk in Omni first, then do the same in the Transaxion POS Configurator.

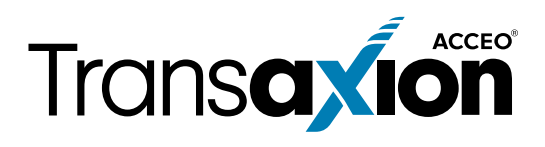

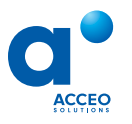

514 868-5333 | 1 800 363-6664 omni.support@acceo.com | omnisolutions.ca